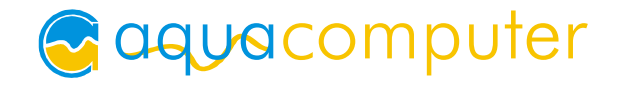

## Betriebs- und Montageanleitung

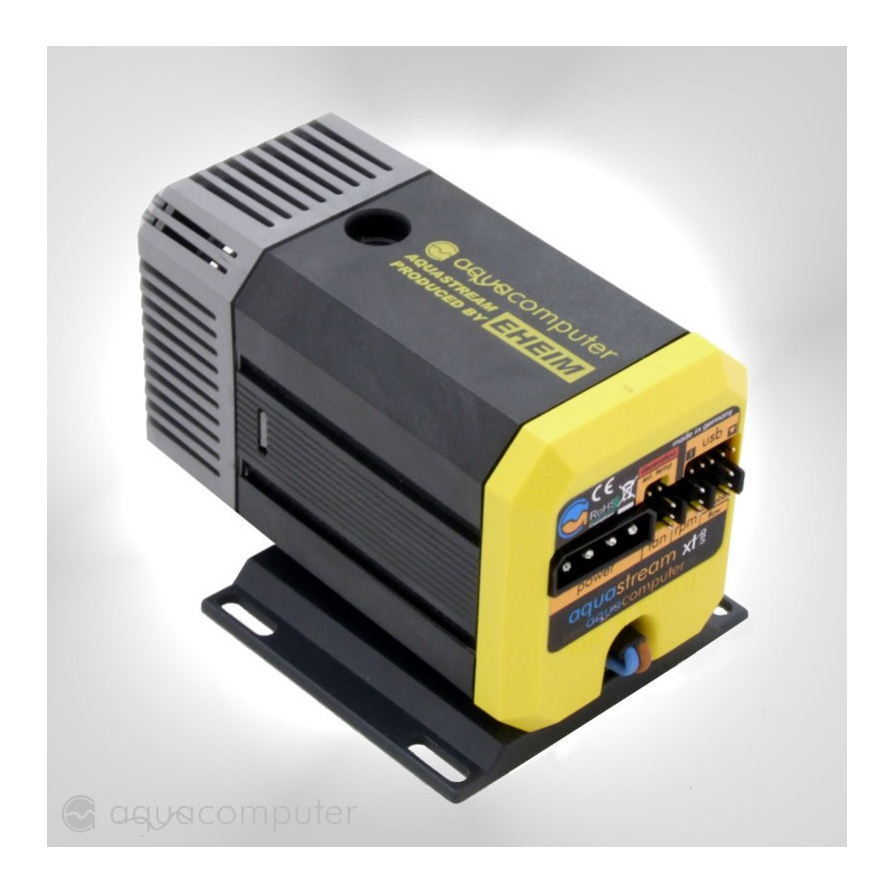

# aquastream XT™ USB

Firmware-Version 1010

Änderungen, Druckfehler und Irrtum vorbehalten! Stand: März 2008

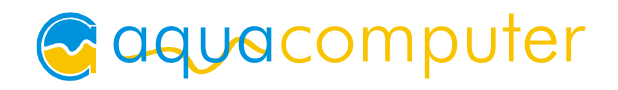

### Inhaltsverzeichnis

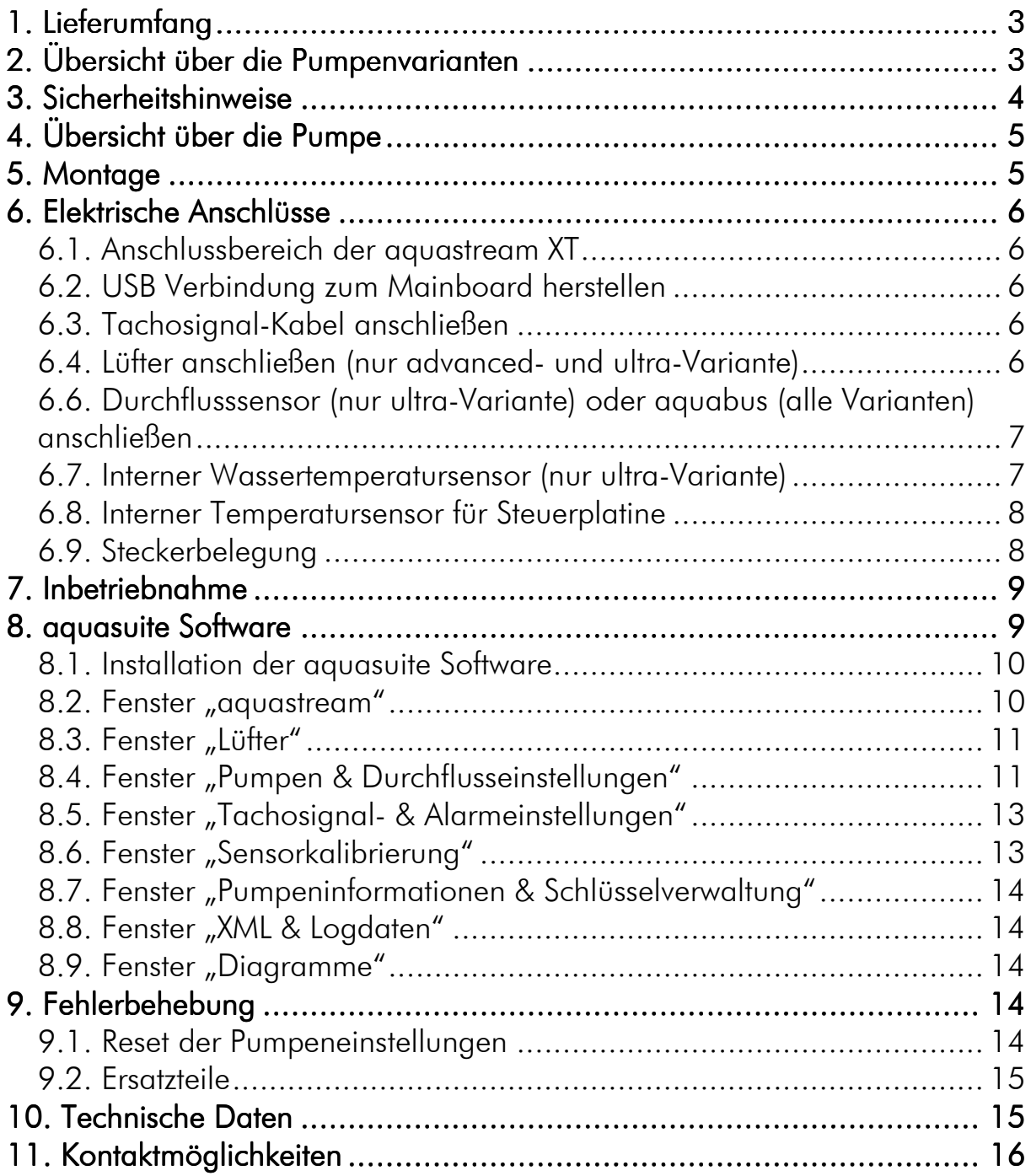

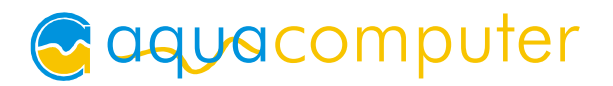

Sehr geehrter Kunde,

wir danken Ihnen für den Kauf einer aquastream XT Pumpe. Sie erhalten mit dieser Pumpe eine extrem hochqualitative und auf längste Lebensdauer ausgelegte Kühlmittelpumpe für Ihre Wasserkühlung. Die aquastream XT Pumpe wurde in Zusammenarbeit mit der Firma Eheim und speziell für den Einsatz in PC-Wasserkühlungen entwickelt.

Alle elektronischen Bauteile sind mit extremen Leistungsreserven ausgelegt und jede Baugruppe wird vor Auslieferung bei uns einzeln geprüft. Ebenso wird jede Pumpe einem Testlauf unterzogen, wodurch sich in den Pumpen noch etwas Feuchtigkeit befinden kann.

### 1. Lieferumfang

1x aquastream XT USB 12 V Pumpe

- 1x ATX-Überbrückungsstecker zum Starten des PC-Netzteils
- 1x USB-Anschlusskabel
- 1x Tachosignalkabel
- 1x Jumper

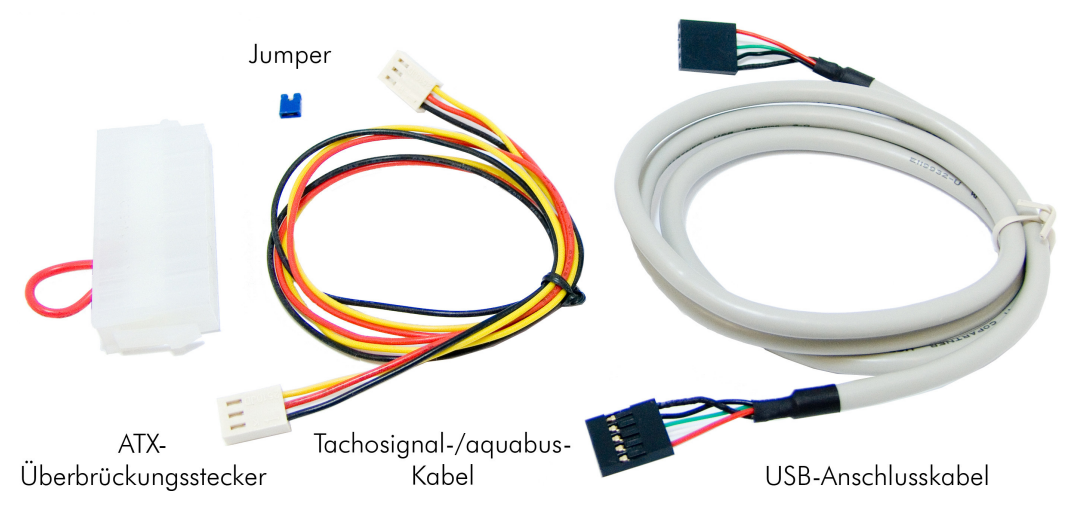

### 2. Übersicht über die Pumpenvarianten

Von der aquastream XT gibt es drei unterschiedliche Varianten, die sich in Ihrem Funktionsumfang unterscheiden. Die Pumpe bzw. die Hardware ist jedoch bei allen Varianten identisch. So beinhaltet z. B. auch die "standard" Variante den internen Temperatursensor, er ist jedoch nicht freigeschaltet.

Welche Variante Sie aktuell verwenden, können Sie später in der Übersicht der aquasuite Software sehen. Unter der grafischen Darstellung der Pumpe wird die aktuell freigeschaltete Variante als Text eingeblendet.

Die folgende Tabelle zeigt die Unterschiede zwischen der standard-, advanced- und ultra-Variante:

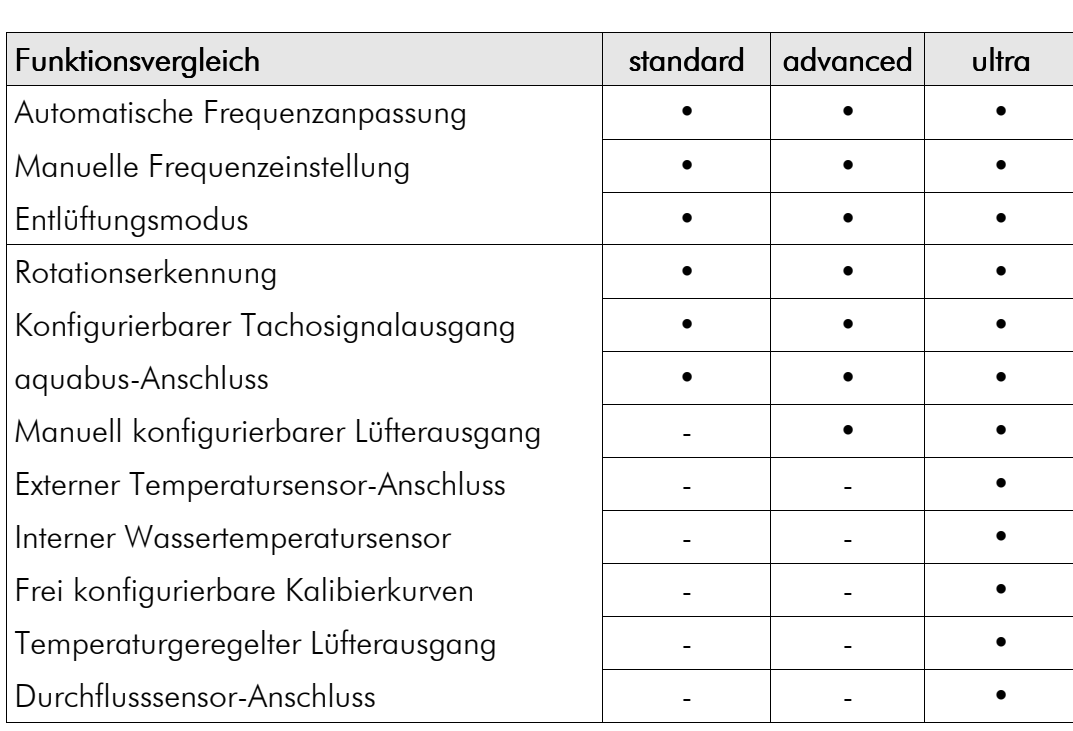

Ein Upgrade ist über unseren Webshop möglich. Wenn Sie z. B. von der standard-Variante auf die ultra-Variante upgraden möchten, dann notieren Sie sich in der aquasuite im Fenster "Pumpeninformationen & Schlüsselverwaltung" die Seriennummer der Pumpe und den Anforderungsschlüssel. Bestellen Sie anschließend im Aqua Computer Onlineshop das gewünschte Upgrade und geben Sie die Seriennummer und den Anforderungsschlüssel im Anmerkungsfeld an.

### 3. Sicherheitshinweise

- Sichern Sie vor Arbeiten an Ihrer Hardware unbedingt ihre Daten!
- Die Pumpe ist nicht tauchfähig!
- Der rückseitige Pumpencontroller darf nicht mit Wasser in Kontakt kommen!
- Die Pumpe darf nur montiert in einem PC-Gehäuse verwendet werden!
- Ein kurzes Rasselgeräusch beim Anlaufen ist normal. Sollte das Geräusch längere Zeit anhalten, befindet sich wahrscheinlich noch Luft in der Pumpe.
- Die Pumpe ist nicht selbstansaugend. Sorgen Sie vor Inbetriebnahme dafür, dass sich Wasser im Pumpengehäuse befindet!
- Die Pumpe darf nie ohne Rotor ("Pumpenrad") betrieben werden! Es darf ausschließlich der Rotor Art. Nr. 41065 verwendet werden!
- Die Pumpe ist nicht trockenlaufgeeignet!
- Nur zur Verwendung in Räumen. Die Pumpe ist nicht freilandgeeignet!

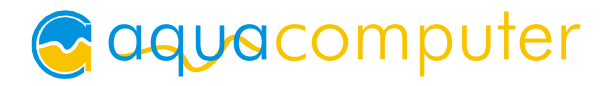

- Pflegehinweis: Reinigen Sie das Gerät ausschließlich im ausgeschalteten Zustand mit einem leicht angefeuchteten, weichen Tuch.
- Dieses Gerät ist nicht zur Verwendung in lebenserhaltenden Geräten geeignet oder in Geräten, in denen eine Fehlfunktion zu menschlichen Verletzungen führen kann. Kunden der Aqua Computer GmbH & Co. KG, die das Gerät in solchen Systemen einsetzen, tun dies auf eigenes Risiko und erklären einen vollständigen Haftungsausschluss für resultierende Schäden gegen die Aqua Computer GmbH & Co. KG!

### 4. Übersicht über die Pumpe

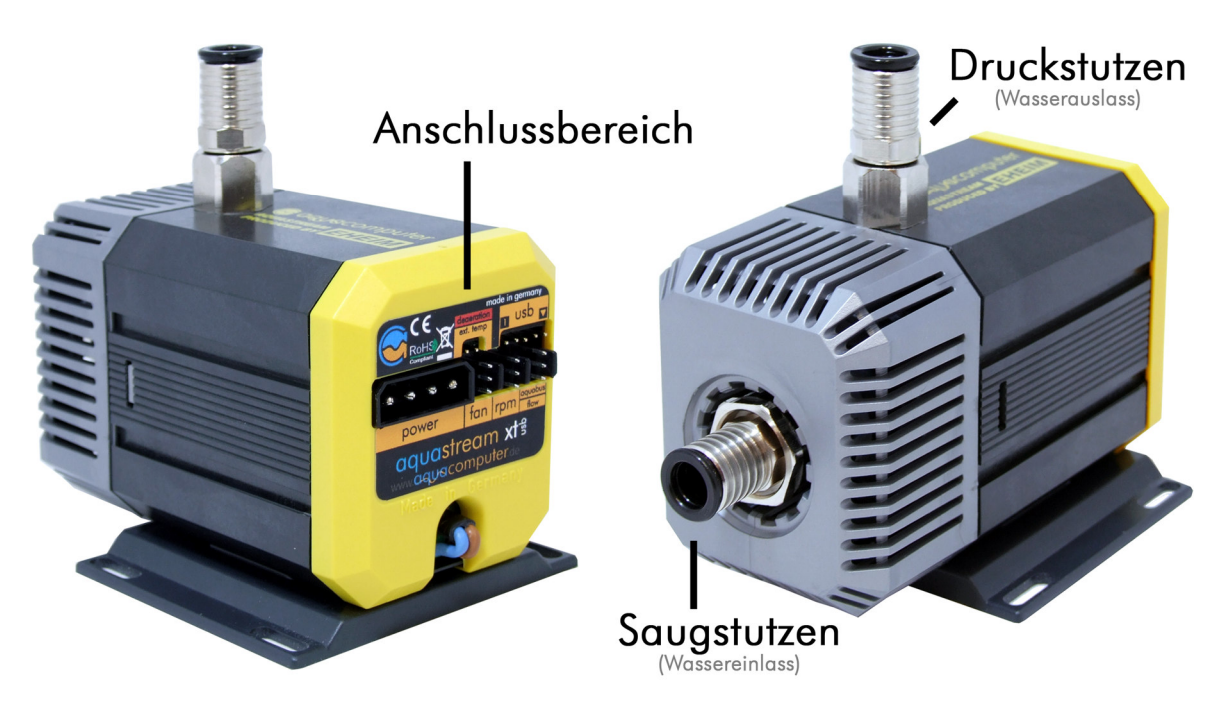

### 5. Montage

Montieren Sie zuerst die Anschlussadapter (nicht im Lieferumfang enthalten) an der aquastream XT. Die Adapter sollten generell ohne Werkzeug bis zum Anschlag eingedreht werden. Die schwarze Dichtung darf nicht mehr zu sehen sein. Sollten Sie einen Ausgleichsbehälter zum Aufstecken auf die Pumpe (z. B. aquainlet) verwenden, so müssen Sie die silberfarbene Abdeckung entfernen und den Behälter direkt auf den Saugstutzen der aquastream XT montieren. In diesem Fall wird kein Anschlussadapter am Saugstutzen montiert.

Soll die Pumpe mit einem Entkopplungssatz ausgestattet werden, so entfernen Sie zunächst die Montageplatte von der Unterseite der Pumpe und befestigen Sie anschließend die Gummi-Metall-Puffer mit den beiliegenden Muttern in den Langlöchern der Montageplatte.

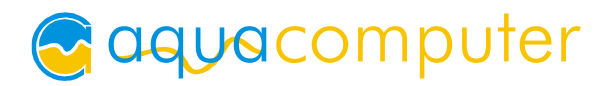

### 6. Elektrische Anschlüsse

#### 6.1. Anschlussbereich der aquastream XT

Auf der Rückseite der Pumpe ist die Steuerelektronik integriert. Die eingebaute Platine bietet Anschlussmöglichkeiten für Stromversorgung, Lüfter, Tachosignal, aquabus oder Durchflusssensor, externen Temperatursensor und USB. Bitte

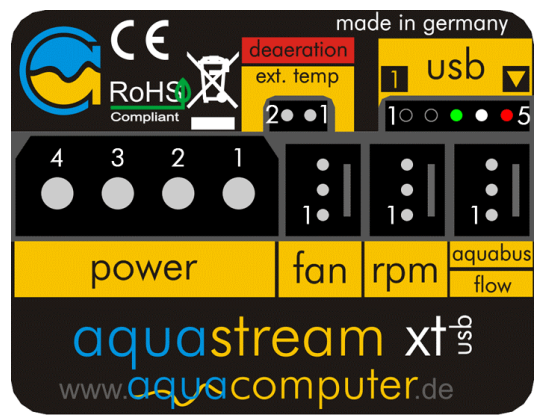

beachten Sie, dass je nach Variante einige Anschlüsse ohne Funktion sein können.

Schalten Sie unbedingt vor jedem Anschließen und Trennen von externen Komponenten das PC-Netzteil komplett aus!

In den nachfolgenden Kapiteln sind die Funktionen der einzelnen Anschlüsse beschrieben.

### 6.2. USB Verbindung zum Mainboard herstellen

Um die Pumpe über die aquasuite Software steuern und überwachen zu können, muss eine USB-Verbindung zum PC hergestellt werden. Diese Verbindung ist für den Betrieb der Pumpe jedoch nicht zwingend erforderlich.

Schließen Sie im ausgeschalteten Zustand das mitgelieferte USB-Anschlusskabel an dem dafür vorgesehen Anschluss an. Beachten Sie hierbei unbedingt die korrekte Ausrichtung des Kabels, da ansonsten die Pumpe und/oder Ihr Computer beschädigt werden kann.

Auf dem USB-Stecker sehen Sie eine "1" sowie einen kleinen Pfeil. Die "1" und den Pfeil finden Sie auch auf dem rückseitigen Aufkleber der Pumpe beim Anschluss "usb". Bei einer Draufsicht von hinten befindet sich die schwarze Ader links und die rote Ader rechts.

### 6.3. Tachosignal-Kabel anschließen

Schließen Sie im ausgeschalteten Zustand das mitgelieferte Tachosignal-Kabel mit einem Ende am Anschluss "rpm" an. Verbinden Sie das andere Ende mit einem freien Lüfteranschluss z. B. auf Ihrem Mainboard.

### 6.4. Lüfter anschließen (nur advanced- und ultra-Va riante)

Schließen Sie im ausgeschalteten Zustand einen Lüfter an den Anschluss "fan" an. Beachten Sie hierbei, dass die angeschlossene Last maximal 5 W

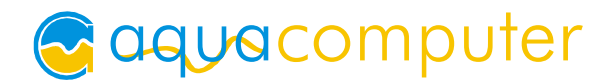

betragen darf. Die aquastream XT besitzt eine Übertemperatursicherung, so dass bei zu hoher Last automatisch eine Abschaltung erfolgt, um Schäden zu vermeiden. Der Ausgang ist jedoch nicht kurzschlussfest!

#### 6.5. Externen Temperatursensor anschließen (nur ultra-Variante)

Schließen Sie im ausgeschalteten Zustand einen 10 kΩ NTC Temperatursensor (Artikelnr. 53026 – nicht im Lieferumfang enthalten) am Anschluss "deaeration / ext. temp" an. Befestigen Sie die Sensorspitze an dem Punkt, dessen Temperatur Sie messen möchten.

Achtung: Befestigen Sie die Sensorspitze keinesfalls zwischen Prozessor und Kühler! Setzten Sie den Sensor zudem keinem Druck aus, da dieser sehr empfindlich ist.

### 6.6. Durchflusssensor (nur ultra-Variante) oder aquabus (alle Varianten) anschließen anschließen

Bei der standard- und advanced-Variante ist der Anschluss "aquabus / flow" als aquabus konfiguriert und kann z. B. zur Verbindung mit einem optional erhältlichen aquaero genutzt werden. Eine Verwendung als Anschluss für einen Durchflusssensor ist bei diesen Varianten nicht möglich!

Verwenden Sie ggf. das beiliegende Tachosignal/aquabus-Kabel zum Verbinden dieses Anschlusses mit einem passenden Anschluss beispielsweise auf einem aquaero. USB- und aquabus-Anschluss können gleichzeitig genutzt werden, per aquabus stehen nicht alle Steuerungsmöglichkeiten der aquastream XT zur Verfügung.

Bei der ultra-Variante ist dieser Anschluss mit zwei Funktionen belegt. Im Auslieferungszustand ist der Anschluss als aquabus konfiguriert, kann aber nach Konfiguration über die aquasuite Software auch als Anschluss für einen Durchflusssensor verwendet werden. Eine gleichzeitige Nutzung von aquabus und Durchflusssensor ist an dem Anschluss nicht möglich. Näheres zu den Einstellungen in der aquasuite Software finden Sie auf Seite 11.

Der Durchflusssensor und das spezielle Verbindungskabel sind optionales Zubehör und können separat erworben werden.

### 6.7. Interner Wassertemperatursensor (nur ultra-Variante)

Die aquastream XT verfügt über einen internen Wassertemperatursensor, der bereits vormontiert ist. Dieser Sensor kann nur in der aquastream XT ultra-Variante ausgelesen werden.

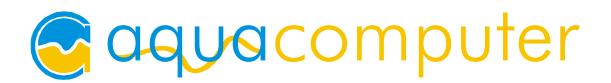

#### $6.8.$  Interner Temperatursensor für Steuerplatine

Die Steuerplatine der aquastream XT ist mit einem vormontierten Temperatursensor ausgestattet. Bei der advanced- und ultra-Variante kommt zusätzlich eine zweistufige Schutzfunktion zum Zug, um eine Überlastung am Lüfteranschluss und mögliche Beschädigung der Steuerplatine zu vermeiden.

Ab einer Temperatur von ca. 85 °C wird die Leistung an der Leistungselektronik auf 100% gesetzt, um die interne Verlustleistung zu minimieren. Steigt die Temperatur dennoch weiter, so wird ab einer Temperatur von ca. 95 °C die Leistung auf 0% gesetzt und der Ausgang somit ausgeschaltet.

In beiden Fällen aktiviert die Regelung den manuellen Modus, bis Sie die Einstellungen von Hand ändern.

#### 6.9. Steckerbelegung

Stromversorgung:

 Pin 1 +12 V Versorgung Pin 2 GND Pin 3 GND Pin 4 n.c.

Lüfterausgang:

Pin 1 GND

Pin 2 0-12 V Ausgangsspannung

Pin 3 Tachosignal

Tachosignalausgang:

Pin 1 GND

Pin 2 n.c.

Pin 3 Open collector Tachosignal

aquabus/Duchflusssensor:

- Pin 1 GND
- Pin 2 aquabus SDA / Durchflusssensor Signal
- Pin 3 aquabus SCL / Durchflusssensor +5 V

#### USB:

 Pin 1 n.c. Pin 2 GND Pin  $3 D+$  Pin 4 D- Pin  $5 + 5V$ 

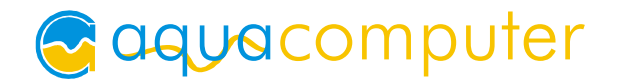

Sensor extern:

 Pin 1 GND Pin 2 Messsignal

### 7. Inbetriebnahme

Schalten Sie zunächst Ihren PC aus, bzw. entfernen Sie das Netzkabel falls kein Schalter am Netzteil vorhanden ist. Entfernen Sie alle Stromversorgungskabel des Netzteils (z. B. an Festplatten, Laufwerken oder Grafikkarten), insbesondere auch die 4-Pin 12 V-Zusatzversorgung am Mainboard! Schließen Sie die Pumpe mit einem der 4-Pin Molex-Stecker an das Netzteil an um die Stromversorgung herzustellen.

Um Ihre Pumpe beim Befüllen des Systems betreiben zu können, müssen Sie nun entweder das PC-Netzteil über den beiliegenden ATX-Überbrückungsstecker starten oder die Pumpe an ein zweites PC-Netzteil anschließen.

Zum Starten des PC-Netzteils stecken Sie den ATX-Überbrückungsstecker auf den ATX-Stecker des Netzteils. Nachdem Sie den Stecker aufgesteckt haben, startet das Netzteil. Um das Netzteil auszuschalten, ziehen Sie einfach wieder den Stecker.

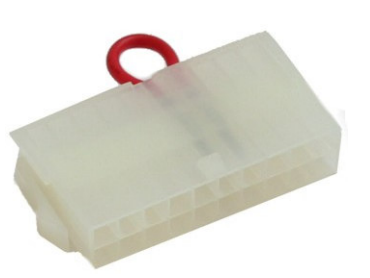

Es besteht die Möglichkeit das Ihr Netzteil nicht mit

dem ATX-Überbrückungsstecker läuft. Stecken Sie in diesem Fall zusätzlich CD Laufwerke und Festplatten an das Netzteil an.

An der unteren rückseitigen Öffnung an der Pumpe befindet sich eine rote Kontroll-LED, welche jetzt ausgeschaltet sein sollte (ab Firmware 1010) bzw. blinken sollte (bis Firmware 1009). Falls die LED dauerhaft leuchtet, hat die Pumpensteuerung einen Fehler festgestellt. Abhilfe kann ein Reset schaffen, der auf Seite 14 beschrieben ist.

Um das Entlüftungsprogramm zu aktivieren, setzen Sie den mitgelieferten Jumper auf den Anschluss mit der Beschriftung "deaeration / ext. Temp". Das Aufstecken des Jumpers muss erfolgen, wenn die Pumpe bereits läuft. Zum Beenden des Entlüftungsprogramm ziehen Sie einfach wieder den Jumper ab. Die Pumpe befindet sich jetzt wieder im normalen Betriebsmodus.

### 8. aquasuite Software

Mit der Windows-Software aquasuite steht Ihnen eine umfangreiche Software zur Verfügung, die für alle Aqua Computer Produkte mit USB-Schnittstelle

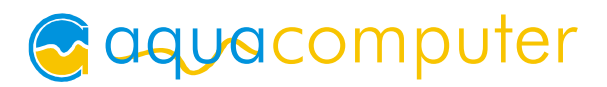

genutzt werden kann. Die Software dient der Steuerung und Auswertung. Die Installation der Software ist für den Betrieb nicht zwingend erforderlich.

Hinweis: Je nach eingesetzter Variante der aquastream XT sind einige der im weiteren Verlauf beschriebenen Funktionen in der Software evtl. nicht verfügbar. Diese können jedoch nachträglich durch den Erwerb eines Schlüssels freigeschaltet werden.

Wenn Sie Änderungen an den Einstellungen vornehmen und diese beibehalten möchten, dann können Sie diese jederzeit durch Aufruf der Funktion "Sichere Einstellungen" im Menüpunkt "aquastream XT" dauerhaft in die Pumpe speichern.

#### 8.1. Installation der aquasuite Software

Um die aquastream XT über einen Windows(1)-PC steuern und auswerten zu können, bieten wir auf unserer Website www.aqua-computer.de die aquasuite Software als kostenlosen Download an. Sie finden die jeweils aktuellste Version im Bereich Support unter Downloads.

Zusätzlich benötigen sie das Microsoft<sup>(1)</sup> .NET Framework<sup>(1)</sup> in der Version 2.0 oder höher. Auch dieses finden Sie in unserem Download-Bereich. Falls Sie Windows Vista(1) verwenden, benötigen Sie dieses Programm nicht, da es bereits in das Betriebssystem integriert ist.

Installieren Sie bitte zuerst das Microsoft<sup>(1)</sup> .NET Framework<sup>(1)</sup> und starten Sie gegebenenfalls den Computer neu. Falls durch das Programm ein neuer Benutzer angelegt wurde, können Sie diesen in der Benutzerverwaltung der Systemsteuerung löschen.

Installieren Sie anschließend die aquasuite Software. Nach der Installation ist die aquasuite Software sofort einsatzbereit. Je nach gewählten Einstellungen startet die aquasuite beim nächsten Neustart automatisch oder kann über eine Verknüpfung auf dem Desktop oder über das Startmenü aufgerufen werden.

Im Nachfolgenden sind die Eigenschaften bzw. Funktionen der einzelnen Fenster innerhalb der Software erklärt.

(1) Microsoft, Windows, .NET Framework und Windows Vista sind eingetragene Marken der Microsoft Corporation.

### 8.2. Fenster "aquastream"

In der Hauptansicht sehen Sie alle wichtigen Daten kompakt zusammengefasst. Die grafische Darstellung der Pumpe zeigt oben links die Wassertemperatur und auf der rechten Seite den Durchfluss, sofern es sich um die ultra-Variante der Pumpe handelt und ein optional erhältlicher Durchflusssensor angeschlossen wurde.

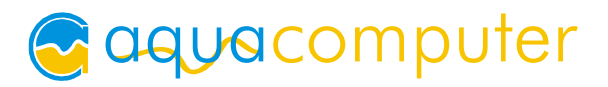

Eine ringförmige Anzeige innerhalb der Pumpe gibt mit ihren blauen Segmenten Auskunft über die eingestellte Frequenz. Je mehr blaue Segmente sichtbar sind, desto höher ist die Frequenz der Pumpe. Eine ähnliche Anzeige finden Sie auch in der grafischen Darstellung des Lüfters. Hier geben die Segmente Auskunft über die eingestellte Leistung.

Über dem Lüfter wird die Ausgangsspannung sowie die eingestellte Leistung angezeigt.

Die Skala auf der rechten Seite zeigt die Temperatur des optional erhältlichen externen Sensors an (nur ultra-Variante). Das kleine rote Dreieck markiert die eingestellte Alarmtemperatur.

Im oberen linken Feld stehen allgemeine Betriebsdaten zur Pumpe. Im Feld am Ende des Fensters stehen der aktuelle Status der Pumpe sowie mögliche Fehler.

#### 8.3. Fenster "Lüfter"

In diesem Fenster können Sie wählen, ob der Lüfter manuell (advanced/ultra Varinte) oder automatisch in Abhängigkeit von einer Temperatur und weiteren Parametern geregelt werden soll (nur ultra-Variante). Bei der manuellen Einstellung aktivieren Sie die "manuelle Leistungseinstellung" und geben über den Schieberegler einfach die Leistung vor, während bei der Funktion "Temperaturregelung" der externe Temperatursensor oder der interne Wassertemperatursensor für eine automatische Regelung herangezogen wird. Sie können frei wählen, nach welchem Sensor geregelt werden soll.

Im Feld Temperaturregler können Sie von Hand alle Parameter beeinflussen, die mit der automatischen Lüfterregelung zusammenhängen. Unerfahrene Benutzer können alternativ auch eines der vordefinierten Profile wählen.

Auf der rechten Seite gibt je eine Skala Auskunft über die Ausgangsspannung des Lüfterausgangs sowie die eingestellte Leistung. Unter der Skala wird zudem die aktuell ausgelesene Drehzahl des Lüfters angezeigt.

#### 8.4. Fenster "Pumpen & Durchflusseinstellungen"

In diesem Fenster nehmen Sie die wesentlichen Konfigurationen der Pumpenfunktion vor. Der erste Unterpunkt bestimmt, ob die Steuerelektronik der Pumpe bevorzugt die per aquabus oder USB empfangenen Daten verwenden soll. Diese Einstellung ist nur relevant, wenn auch beide Schnittstellen angeschlossen sind.

Die Einstellungen zur Frequenz bestimmen die Leistung der Pumpe. Bei Verwendung der "automatischen Frequenzeinstellung" wird die Pumpenfrequenz auf die maximal mögliche Frequenz eingestellt. Hierzu ermittelt die Elektronik der Pumpe permanent die Rotorposition,

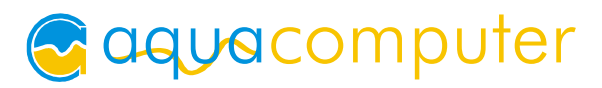

Stromaufnahme, Leistung sowie Spannung und errechnet daraus eigenständig den optimalen Arbeitspunkt. Hierzu wird mehrfach versucht, die Frequenz so hoch wie möglich (bei stabilem Betrieb) einzustellen – die optimale Leistung pendelt sich von alleine ein. Bei normalen Wasserkühlsystemen wird die Frequenz abhängig vom Widerstand des Systems im Bereich von ca. 75 – 85 Hz liegen. Sie können die automatische Frequenzermittlung über den Wert "Maximalfrequenz" nach oben hin begrenzen.

Bei Verwendung der "manuellen Frequenzeinstellung" können Sie die Pumpenfrequenz manuell bestimmen (Feld "Manuelle Frequenzvorgabe). Ist der gewählte Wert nicht erreichbar, so versucht die Pumpe wie bei der automatischen Frequenzeinstellung die höchstmögliche Frequenz (unterhalb Ihrer Vorgabe) einzustellen.

Der Wert "Mindestfrequenzvorgabe" bestimmt in beiden Regelungsarten die mindestens von der Pumpensteuerung zu erreichende Frequenz – sollte diese Frequenz beim Hochlaufen der Pumpe nicht erreicht werden, wird die Ermittlung der Maximalfrequenz wiederholt.

Über die Schaltfläche "Setze maximale Pumpenfrequenz zurück" kann im automatischen sowie manuellen Modus die aktuell ermittelte Maximalfrequenz verworfen und eine erneute Ermittlung der maximalen Frequenz angestoßen werden.

Über den Punkt "Entlüftungsmodus aktivieren" kann die automatische Entlüftung der Pumpe gestartet werden. Falls die Pumpe sowohl per USB als auch per aquabus (beipielsweise an ein aquaero) angeschlossen ist, muss zur Nutzung dieser Funktion die bevorzugte Bearbeitung der USB-Daten aktiviert werden.

Der Anschluss "aquabus/flow" der Pumpenelektronik kann bei der ultra-Variante in seiner Funktion entweder als aquabus-Anschluss oder als Anschluss für einen Durchflusssensor konfiguriert werden. Bei Verwendung mit einem Durchflusssensor können Sie im unteren Bereich des Fensters die Einstellungen für die Durchflussmessung vornehmen und auch den aktuell gemessenen Durchflusswert ablesen. Bei Verwendung als aquabus-Anschluss kann die "aquabus-Adresse" eingestellt werden. Sollen beispielsweise zwei aquastream XT Pumpen über einem aquaero per aquabus gesteuert werden, muss jeweils eine Pumpen auf Adresse 10 und 11 eingestellt werden.

Wenn Sie die aquabus-Adresse ändern bzw. den Anschluss "aquabus/flow" umkonfigurieren, muss ein Neustart der Pumpe erfolgen. Schalten Sie hierzu nach dem Speichern der Einstellungen in der Pumpe (über das Menü der aquasuite) den Computer aus, warten Sie einige Sekunden und schalten Sie ihn dann wieder ein.

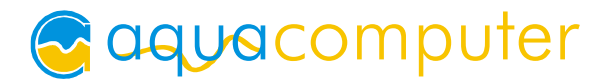

### 8.5. Fenster "Tachosignal- & Alarmeinstellungen"

Die aquastream XT wertet über Berechnungen sowie Sensoren diverse Werte aus, die mit einer Alarmfunktion versehen werden können. Bei Fehlfunktionen oder Über- bzw. Unterschreitung von Alarmwerten leuchtet die rückseitige Status-LED permanent rot. Zusätzlich kann je nach Konfiguration des Tachosignalausganges auch über diesen der Fehler an ein angeschlossenes Gerät/Mainboard ausgegeben werden. Die Abschaltung des Tachodignals funktioniert nur bei Konfiguration als statisches Tachosignal (mit Vorgabe für Umdrehungszahl) ausgewählt wurde. In den anderen drei Modi wird unabhängig von einem Alarm immer das Signal des Lüfters, des Durchflusssensors oder der Pumpe durchgeschleift.

In den "Alarmeinstellungen für Tachosignal" können Sie die zu berücksichtigenden Messwerte für die Alarmauswertung bestimmen sowie für einige Werte die Grenzen für die Alarmauslösung festlegen.

Die "aktuellen Alarme" zeigen immer unabhängig von den Alarmeinstellungen alle Alarme an, die festgestellt wurden.

Des weiteren kann die Drehzahlmessung des Lüfterausganges konfiguriert werden. dabei gibt die Anzahl der Messimpulse an, über welchen Zeitraum die Drehzahl des Lüfters ermittelt werden soll. Hohe Werte liefern sehr genaue Werte, die aber nur langsam aktualisiert werden. Geringe Werte beschleunigen die Messung, dafür sind die Messergebnisse ungenauer.

#### 8.6. Fenster "Sensorkalibrierung"

Im oberen Bereich sehen Sie zusammengefasst die gemessenen Temperaturen für alle drei Sensoren.

Die Firmware der aquastream XT besitzt für diese Temperatursensoren je eine vorkalibrierte Messkurve. Für den Fall, dass die gemessene Temperatur von der realen Temperatur abweicht, können erfahrene Benutzer über dieses Fenster eine Korrektur vornehmen. Normalerweise sollte jedoch keine Korrektur notwendig sein. Wählen Sie dazu zunächst den gewünschten Sensor aus. Anschließend können Sie zu jeder vorgegebenen Temperatur den zugehörigen ADC-Wert und somit den Verlauf der Kalibrierkurve ändern. Die Kurve wird bei Änderungen sofort aktualisiert und Sie können auch die aus den neuen Werten berechnete Temperatur sofort kontrollieren. Um eine durchgehende Genauigkeit sicherzustellen, müssen Sie gegebenenfalls mehrere Punkte neu kalibrieren.

Um die ursprünglichen Messkurven wiederherzustellen, klicken Sie unten links auf die Schaltfläche "Standardwerte laden". Ihre individuellen Einstellungen gehen dabei verloren und werden durch die Standardwerte ersetzt.

### 8.7. Fenster "Pumpeninformationen & Schlüsselverwaltung"

Neben allgemeinen Daten zur Pumpe und dem Lüfter finden Sie hier die Schlüsselverwaltung, die bestimmt welcher Funktionsumfang freigeschaltet ist. Für die Freischaltung einer anderen Variante benötigen Sie die Seriennummer der Pumpe und den Anforderungsschlüssel. Beide müssen im Anmerkungsfeld des Shops angegeben werden, wenn Sie ein Upgrade bestellen. Mehr zu den Unterschiedenen der einzelnen Varianten finden Sie auf Seite 4.

#### 8.8. Fenster "XML & Logdaten"

Die aquasuite bietet umfangreiche Protokoll- und Auswertungsfunktionen. Um diese zu nutzen, muss die Protokollfunktion eingeschaltet werden. Legen Sie zudem das Intervall fest, in dem die Daten in die Datenbank der aquasuite gespeichert werden sollen.

Unter dem Menüpunkt "Extras" können die Protokolldaten ausgewertet werden. Wählen Sie hierzu die Pumpe aus der Geräteliste aus und klicken Sie auf die Schaltfläche "Daten laden". Ziehen Sie dann die gewünschten Werte aus der rechten Liste nach links in das Diagramm und wählen Sie eine Farbe aus.

Um die Daten der aquasuite Software in anderen Programmen nutzen zu können, lassen sich diese in eine XML Datei speichern. Aktivieren Sie hierzu die "automatische Datenausgabe" und legen Sie ein Aktualisierungsintervall sowie eine Ausgabedatei fest.

### 8.9. Fenster "Diagramme"

Das Diagrammfenster stellt die wichtigsten Werte wie Temperaturen, Pumpen- , Regler- und Lüfterdaten grafisch dar. Die gewünschten Werte können unten ausgewählt werden. Innerhalb des Diagramms lassen sich Zeiträume markieren und per Mausrad vergrößern oder verkleinern.

### 9. Fehlerbehebung

#### 9.1. Reset der Pumpeneinstellungen

Es gibt zwei Wege, die Pumpe in ihren Auslieferungszustand zu versetzen. Dies ist sinnvoll, wenn die Pumpe nicht mehr korrekt arbeitet oder Sie in der aquasuite unsinnige Einstellungen vorgenommen und in die Pumpe gespeichert haben.

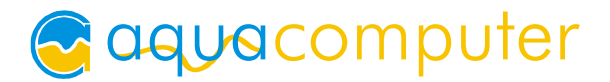

Sie können die Pumpe per Software über die aquasuite zurücksetzen, indem Sie in der aquasuite im Menü "aquastream XT" den Punkt "Lade Werkseinstellungen" auswählen.

Alternativ kann die Pumpe auch direkt per Jumper zurückgesetzt werden, was bei schwerwiegenden Problemen empfehlenswert ist. Schalten Sie hierzu den Computer aus und stecken Sie den mitgelieferten Jumper auf den Anschluss "deaeration / ext. temp". Schalten Sie den Computer wieder ein und entfernen Sie dann den Jumper.

### 9.2. Ersatzteile

Teilenummern der Originalersatz- und Zubehörteile zur aquastream XT Pumpe:

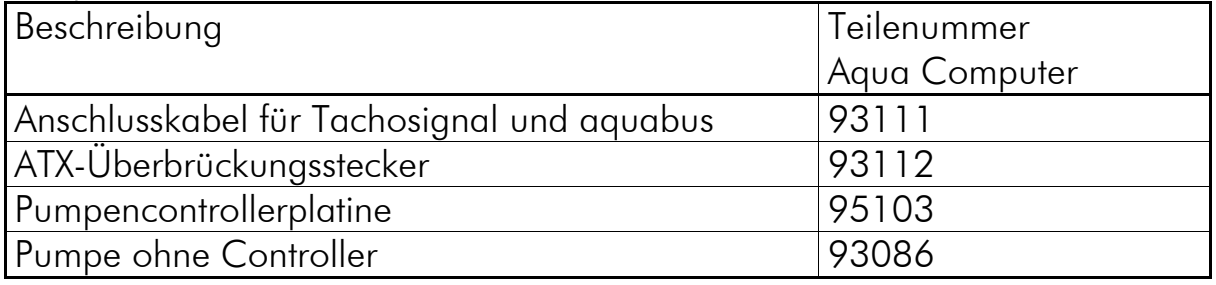

Folgende Eheim-Originalersatzteile können mit der Pumpe verwendet werden:

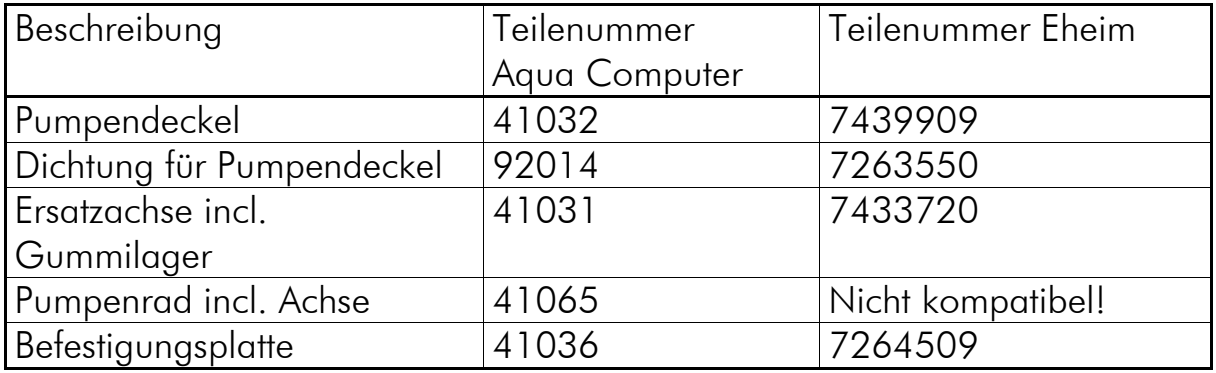

Alle Ersatzteile erhalten Sie selbstverständlich bei uns. Eheim-Ersatzteile können Sie zusätzlich auch im lokalen Aquarienfachhandel erwerben.

### 10. Technische Daten

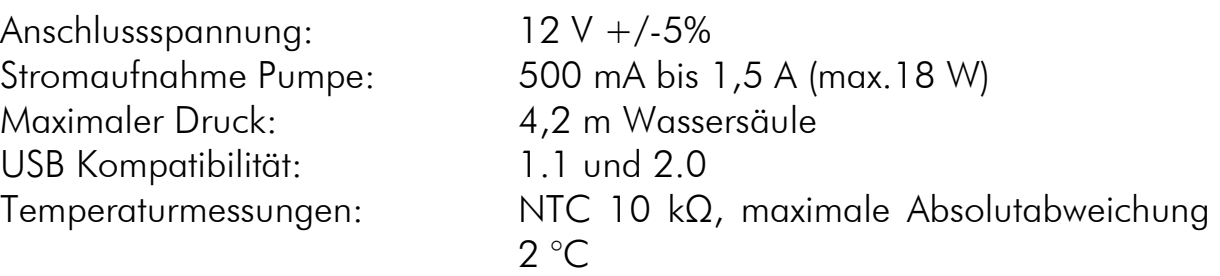

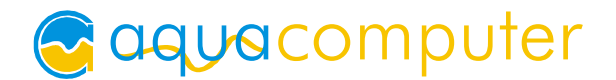

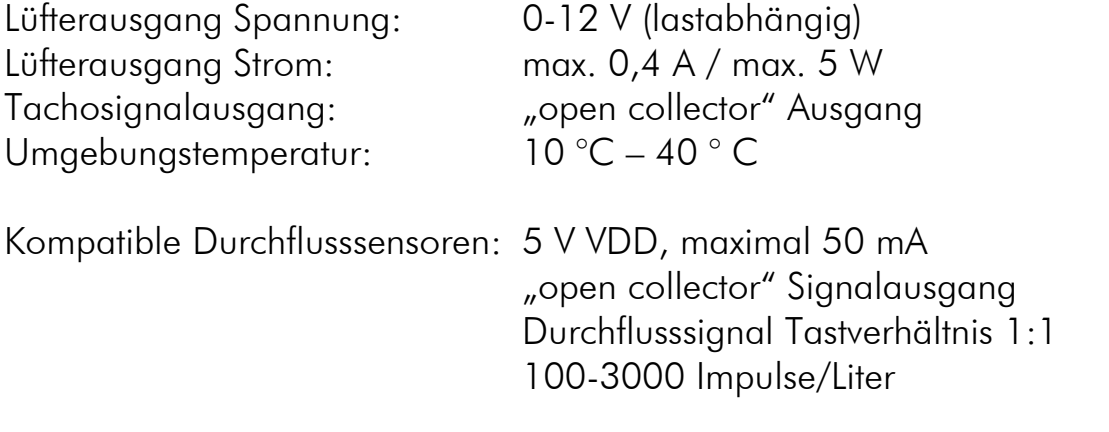

### 11. Kontaktmöglichkeiten

Für Fragen zu unseren Produkten stehen wir Ihnen selbstverständlich gerne zur Verfügung. Antworten auf einige häufige Fragen finden Sie auf unserer Website www.aqua-computer.de im Bereich Support unter "fag". Außerdem finden Sie in unserem Online-Forum rund um die Uhr Kontakt zu anderen Benutzern und erfahrenen Moderatoren, mit denen Sie sich über unsere Produkte austauschen können.

Um einen direkten Kontakt zu uns aufzunehmen, stehen Ihnen verschiedene Möglichkeiten zur Verfügung:

email: support@aqua-computer.de

Postanschrift: Aqua Computer GmbH & Co. KG Gelliehäuser Str. 1 37130 Gleichen OT Benniehausen Deutschland

Tel:  $+49$  (0) 5508 9749290 (9-15 Uhr) Fax:  $+49(0)$  5508 9749291